| Create a  | Cloudh          | eak cred | ential on | $\Delta WS 2$ |
|-----------|-----------------|----------|-----------|---------------|
| · reare a | • 10 )110 11 )1 | Eak Cleu | ennai on  | I A VV . 7    |

# Creating a Cloudbreak Credential on OpenStack

**Date of Publish:** 2019-05-28

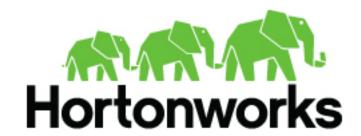

## **Contents**

| Create a credential on Op | penStack3 |
|---------------------------|-----------|
|---------------------------|-----------|

### Create a credential on OpenStack

Cloudbreak works by connecting your OpenStack account through this credential, and then uses it to create resources on your behalf. Before you can start provisioning cluster using Cloudbreak, you must create a credential.

#### Steps

- 1. In the Cloudbreak web UI, select Credentials from the navigation pane.
- 2. Click Create Credential.
- 3. Under Cloud provider, select "OpenStack".
- **4.** Select the keystone version.
- **5.** Provide the following information:

#### For Keystone v2:

| Parameter   | Description                                     |
|-------------|-------------------------------------------------|
| Name        | Enter a name for your credential.               |
| Description | (Optional) Enter a description.                 |
| User        | Enter your OpenStack user name.                 |
| Password    | Enter your OpenStack password.                  |
| Tenant Name | Enter the OpenStack tenant name.                |
| Endpoint    | Enter the OpenStack endpoint.                   |
| API Facing  | (Optional) Select public, private, or internal. |

#### For Keystone v3:

| Parameter      | Description                                     |
|----------------|-------------------------------------------------|
| Keystone scope | Select the scope: default, domain, or project.  |
| Name           | Enter a name for your credential.               |
| Description    | (Optional) Enter a description.                 |
| User           | Enter your OpenStack user name.                 |
| Password       | Enter your OpenStack password.                  |
| User Domain    | Enter your OpenStack user domain.               |
| Endpoint       | Enter the OpenStack endpoint.                   |
| API Facing     | (Optional) Select public, private, or internal. |

- 6. Click Create.
- **7.** Your credential should now be displayed in the Credentials pane.

Now that you have created a credential, you can start creating clusters.

#### **Related Information**

### Core concepts